## HOW TO CHANGE YOUR **m**cdeferred **CONTRIBUTION**  $\blacktriangleright$  comp

Follow these steps to make changes to your deferred comp contribution.

**1** Log in to **Account Access** by visiting www.modeferredcomp.org or through the ESS Portal.

2 Select Change Contributions from the 457 drop down box in the middle of the page.

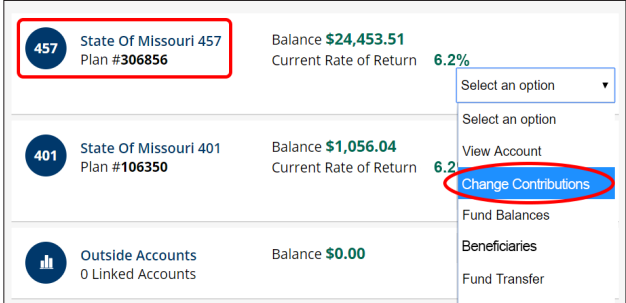

## **3** Determine whether you want to contribute Pre-Tax, Roth, or both and

how much. For more information on which savings option is right for you or to use an awardwinning calculator to calculate how much to save, visit www.modeferredcomp.org.

## 4 Select the Percent or Dollar radio button in the appropriate row and enter your *per pay period* contribution

amount. If you choose to save with a percent, you can either choose a percent listed in the drop down or select **Other** to enter a different amount.

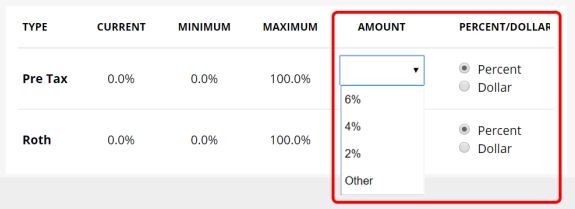

**IMPORTANT: At this point you have the option to automatically increase your savings each year in increments as little as 0.1% (percent-based) or \$5 per pay period using the** Automatic Increase **tool.**

5 To activate the auto-increase tool, scroll down to the **Automatic Increase** section, enter an annual increase percentage or dollar amount and choose a month for the increase to occur.

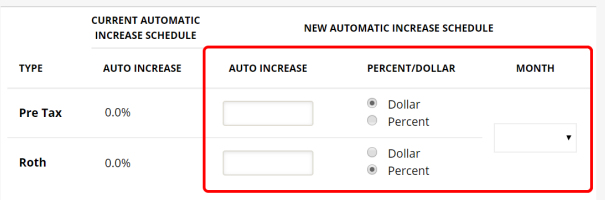

 $6$  If you are happy with your change(s), click **Next** at the bottom of the page, verify your elections on the following page, and then click Submit to finish the process. If you need to make additional changes, select the Previous button.

7 You will receive an email and/or letter confirming the contribution change(s).